# 在RV132W和RV134W上重新啟動並重置為出廠 預設設定

#### 簡介 Ī

重新啟動會關閉,並重新啟動路由器,在此過程中載入儲存的配置。當設定中的某些更改需要 重新引導,或者路由器沒有響應或正常啟動時,會執行此過程。

如果執行重置為出廠預設設定,則使用者修改的所有配置設定都會被清除,裝置會返回到其原 始設定。如果您忘記路由器的口令並希望重新獲得訪問許可權,這將很有幫助。

本文的目的是解釋如何在RV132W或RV134W路由器上重新啟動並重置為出廠預設設定。

#### 適用裝置 i<br>I

RV132W

RV134W

#### 軟體版本

1.0.1.12(RV132W)

1.0.1.17(RV134W)

### 重新啟動裝置

#### Ξ 使用圖形使用者介面(GUI)重新引導

步驟1.登入到路由器的Web配置實用程式頁面。

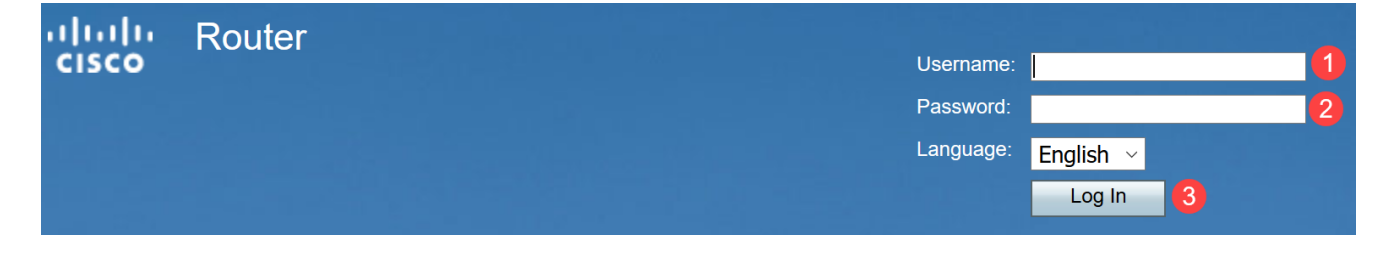

步驟2.選擇Administration > Reboot。

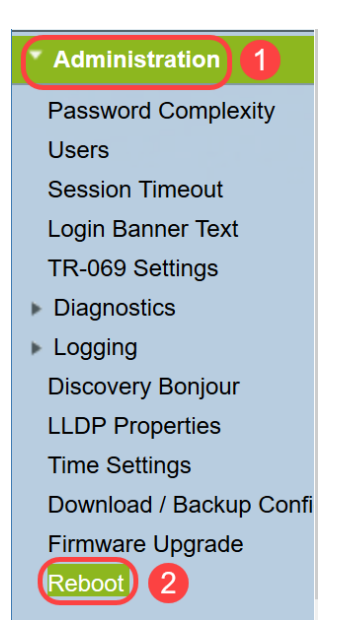

步驟3.選擇Reboot the device選項,方法是選中該選項旁的單選按鈕。按一下「Reboot」。

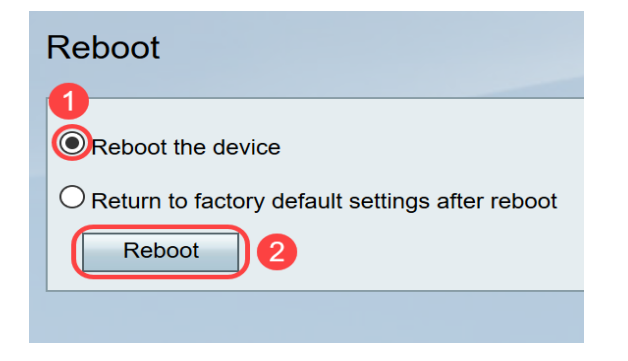

當重新啟動正在進行時,您將看到以下螢幕。

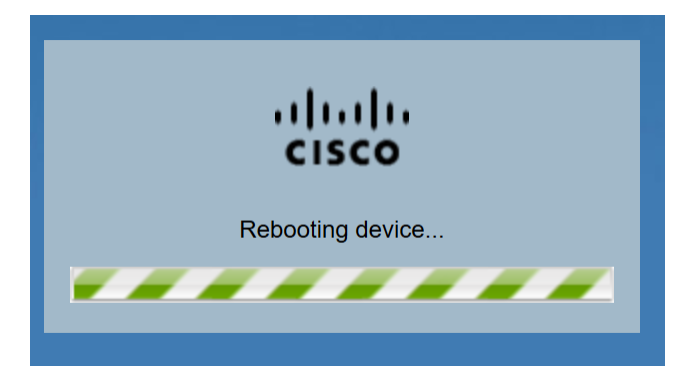

步驟4.重新啟動完成後,您將註銷。使用儲存的管理憑據登入到路由器。

硬體重新開機

步驟1.按電源按鈕關閉裝置。15秒過後,再次按電源按鈕以重新開啟裝置。

步驟2.重新啟動完成後,使用儲存的管理憑據登入。

## 重置為出廠預設設定

可通過Web配置實用程式或路由器上的重置按鈕將路由器重置為出廠預設設定。

附註:在恢復操作過程中,在操作完成之前,請勿嘗試聯機、關閉路由器、關閉PC或使用路 由器。這大約需要一分鐘。測試指示燈熄滅時,請等待幾秒鐘,然後再使用路由器。

#### 使用GUI重置

步驟1.登入到Web配置實用程式並選擇Administration > Reboot。

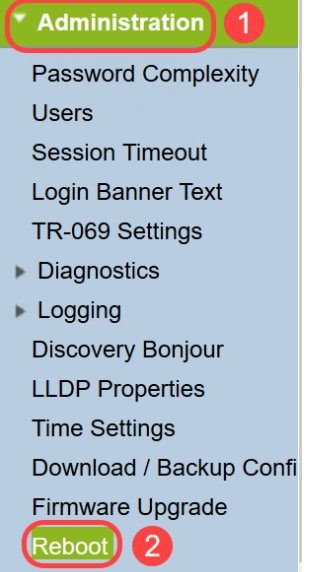

步驟2.選擇**重新啟動後返回到出廠預設設**置選項,方法是選中該選項旁的單選按鈕。按一下「 Reboot」。

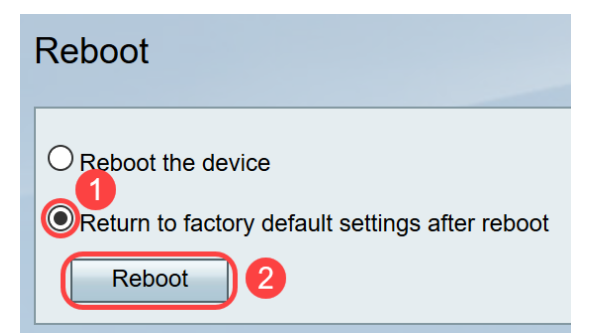

當重新啟動正在進行時,您將看到以下螢幕。

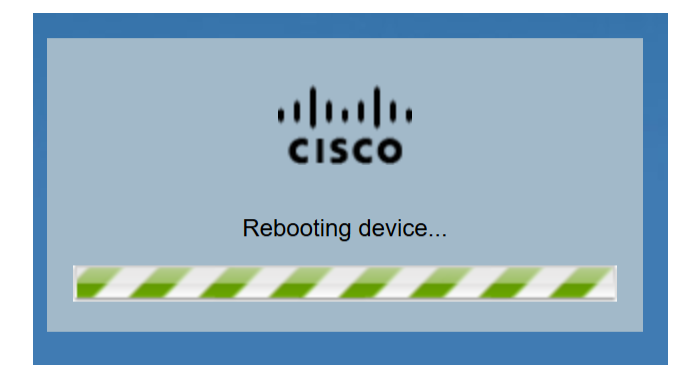

步驟3.重新啟動完成後,您將註銷。使用儲存的管理憑據登入到路由器。

#### 硬體重置

步驟1.使用針腳按裝置上的「重置」按鈕大約15秒鐘,或直到裝置正面的電源指示燈開始閃爍 。路由器重新載入並設定為預設配置設定。

步驟2.使用預設憑據登入。預設使用者名稱為cisco,預設密碼為cisco。

現在您已學習使用RV132W或RV134W路由器的GUI或硬體重新引導後重新啟動或恢復出廠預 設設定的步驟。